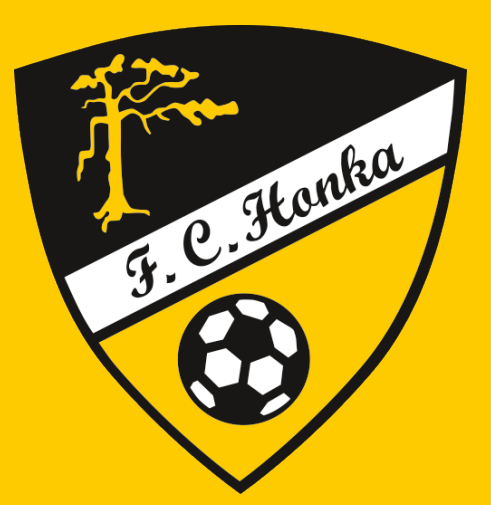

# **Kulukorvaushakemuksen tekeminen Netvisorissa**

# **Kirjaudu Netvisoriin osoitteessa https://netvisor.fi**

Kirjautumista varten tarvitset käyttöoikeudet Netvisoriin (laskutus@fchonka.fi)

### **1. Aloita kululaskun tekeminen otsikon** *Matkaja kululaskut* **alta valitsemalla** *Uusi matkalasku:*

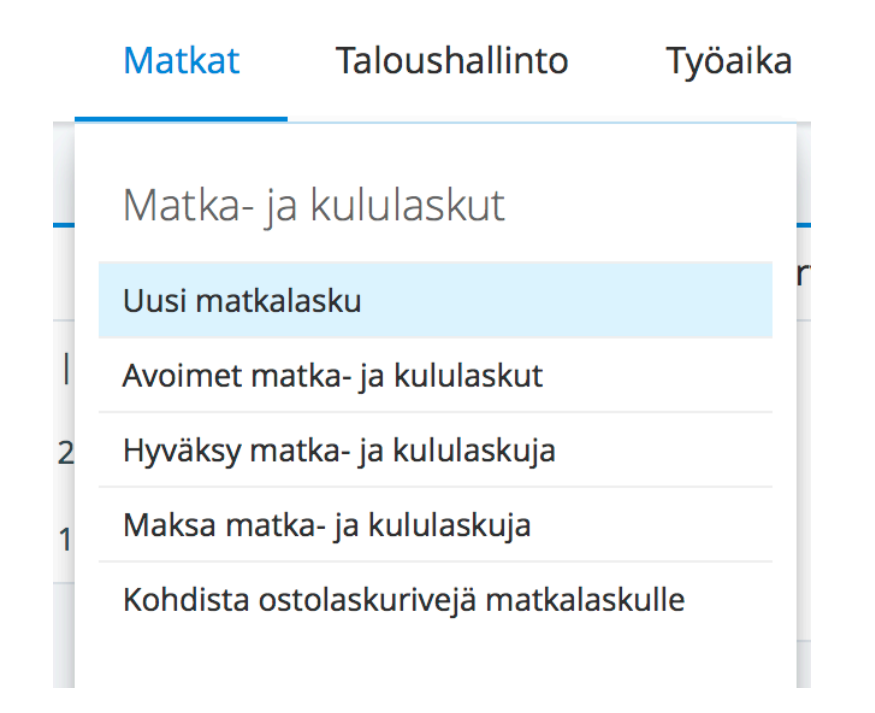

#### **2. Lisää otsikko eli kulun sisältö ja valitse itsesi listalta osallistujaksi. Tarvittaessa voit kirjoittaa kuvaukseen lisätietoja.**

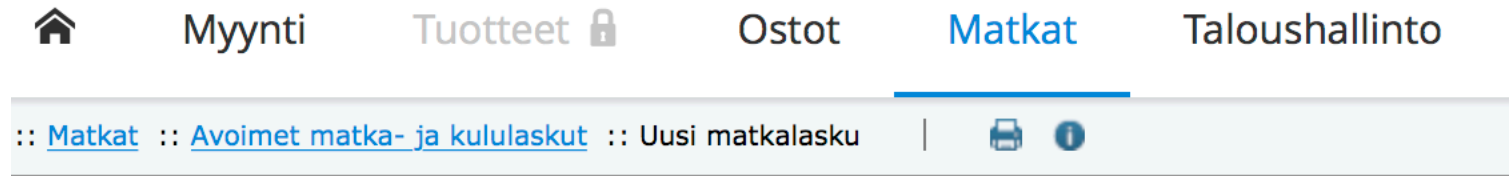

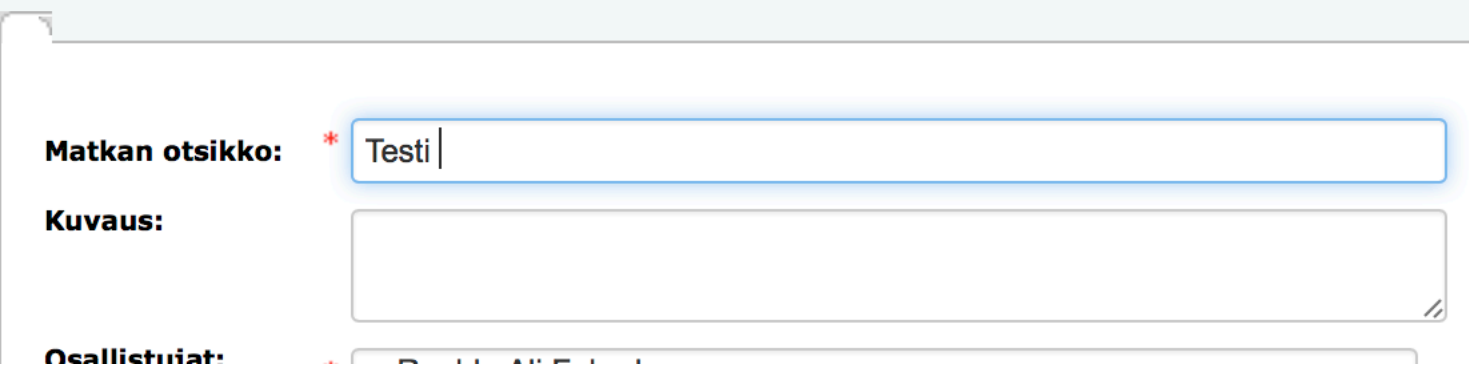

## **3. Valitse** *Lisää muu kulu* **ja täytä tiedot. ALV % on kaikilla laskuilla 0. Tallenna välissä, kun olet täyttänyt tiedot.**

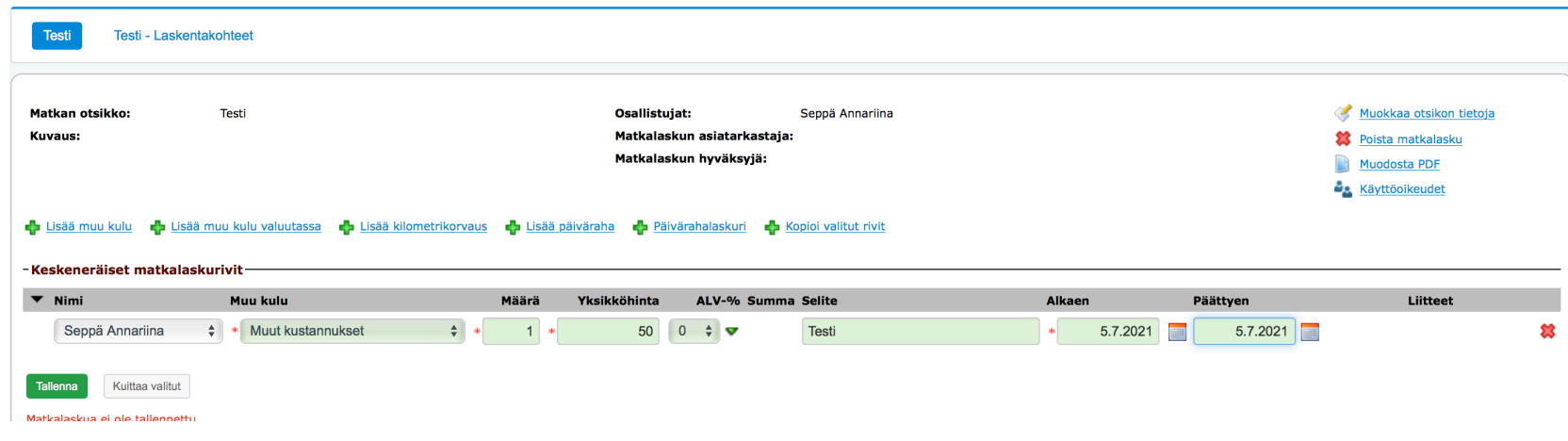

## **4. Lisää kuitti liitteeksi ja tallenna.**

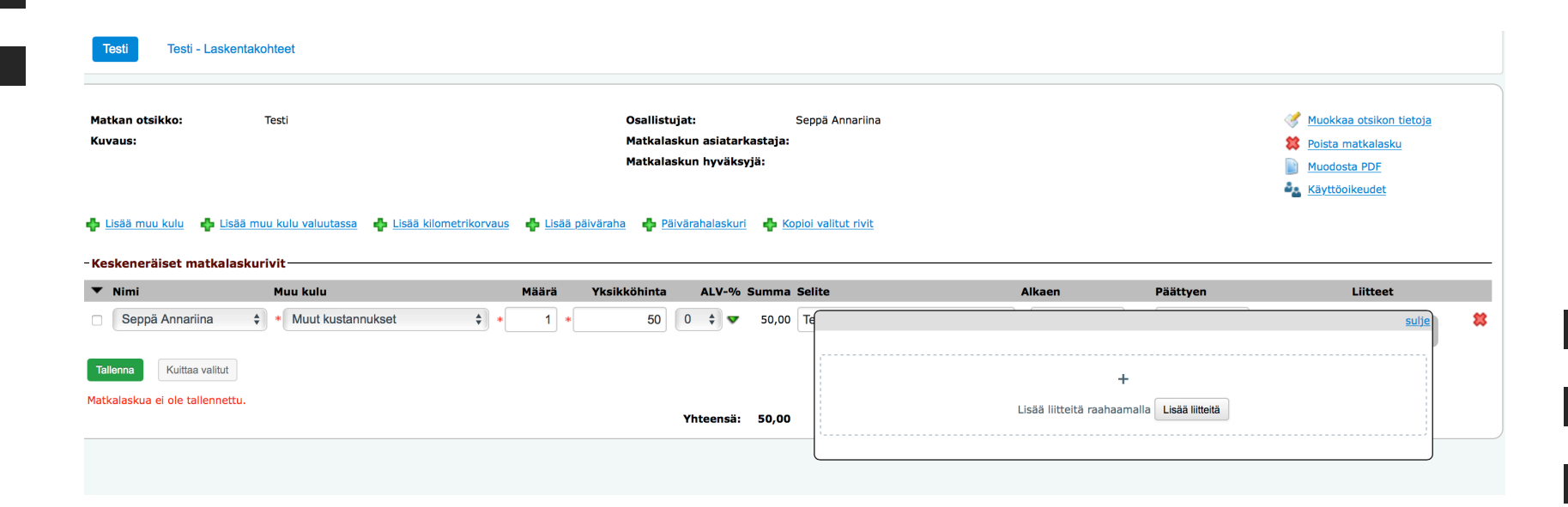

**5. Valitse oikeasta yläkulmasta** *Muokkaa otsikon tietoja* **ja lisää asiatarkastajaksi joukkueenjohtaja tai taloudenhoitaja ja hyväksyjäksi vapaaehtoisten ja pelaajien osalta Annariina Seppä (seurakoordinaattori) ja sopimustyöntekijöiden osalta Petri Harainen (toiminnanjohtaja). Tallenna.**

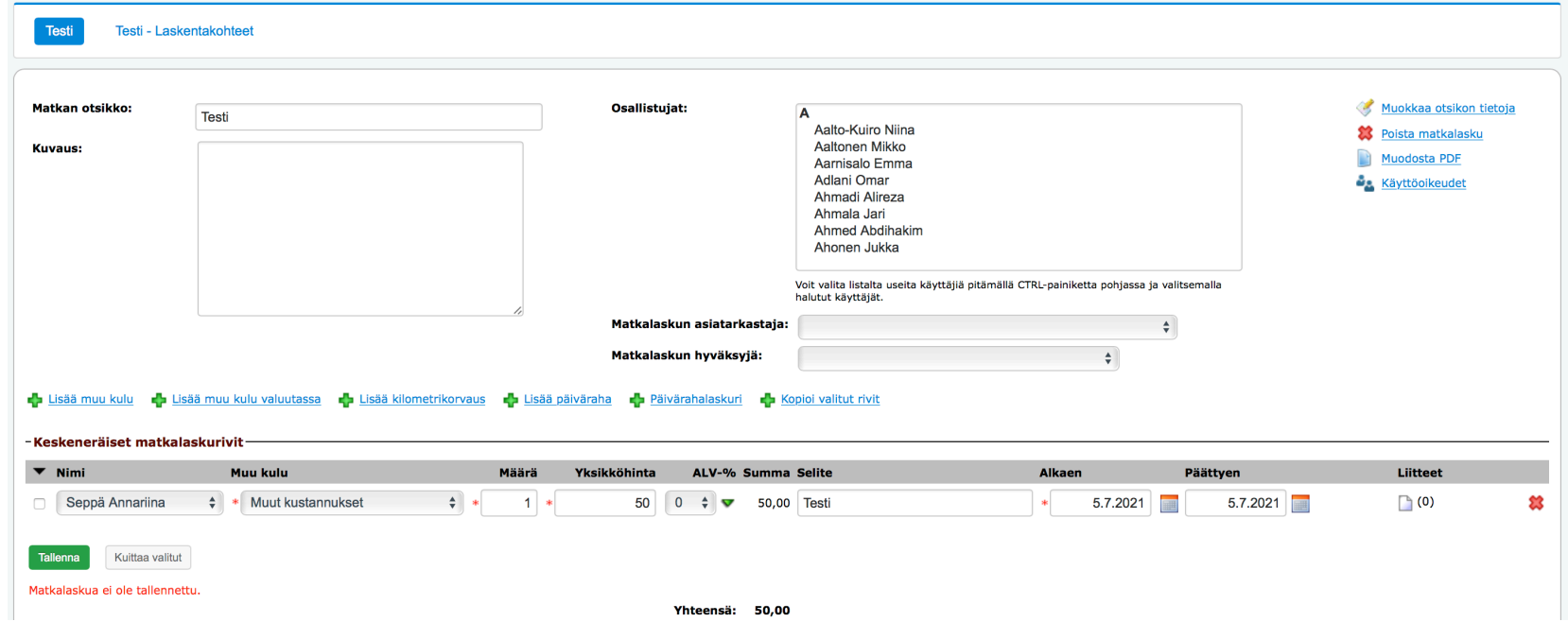

#### **6. Mene laskentakohteet-välilehdelle ja valitse oikea joukkue kustannuspaikaksi kohdasta** *Ryhmä.*  **Tallenna.**

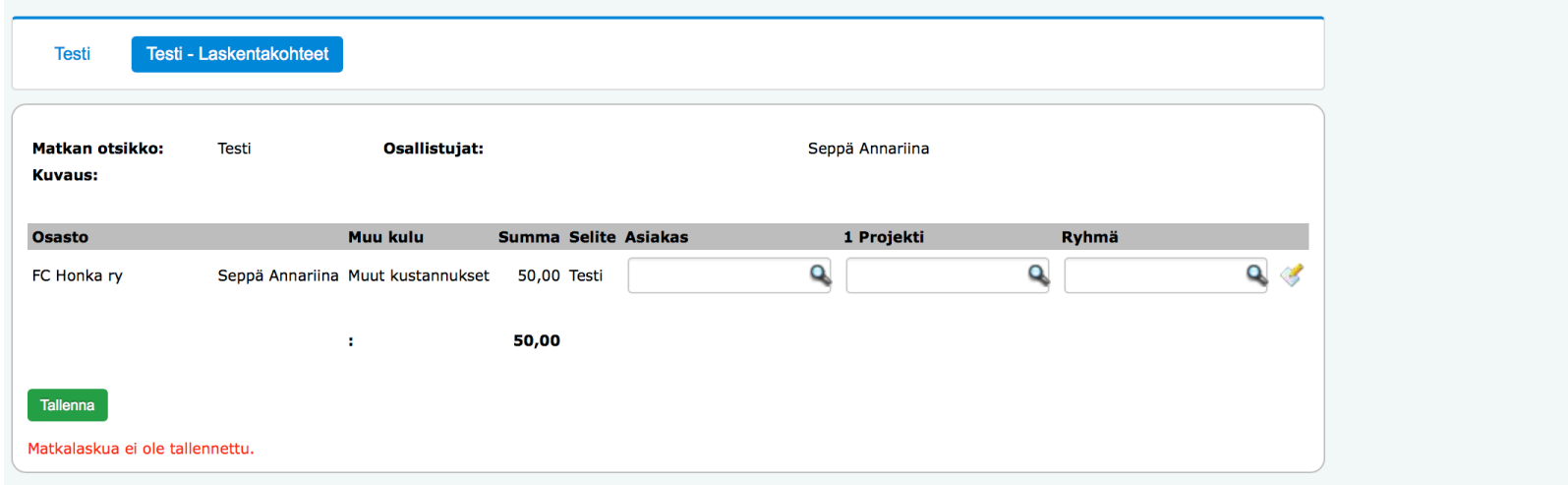

## **7. Kun olet tarkistanut, että kaikki tiedot on täytetty niin kuittaa vielä lopuksi matkalasku.**

Mikäli tarvitset tukea matkalaskun tekemiseen, ole yhteydessä:

laskutus@fchonka.fi

## **8. Lisää tilinumero**

Saat lisättyä tilinumerosi Netvisorissa otsikoista Palkat -> Palkansaajalistaus -> omat tietosi.

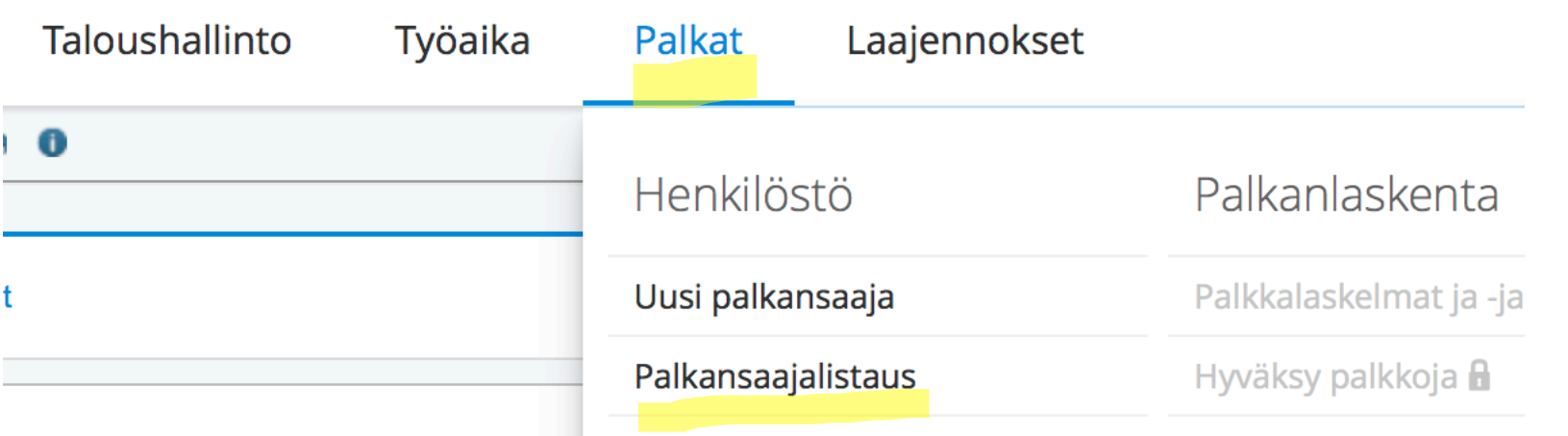

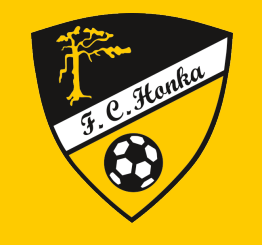

**#MeOllaanHonka**